- Click [here](ftp://ftp.software.ibm.com/services/pmtoolsuite/Curriculum/setup690ga_20090122.exe) to download the installation .exe file [\(setup690ga\\_20090122.exe](ftp://ftp.software.ibm.com/services/pmtoolsuite/Curriculum/setup690ga_20090122.exe) size: 48Mb). Locate the file and double-click to perform the installation process.
- Reboot your machine after the installation completes.. even if not prompted by the software to do so.
- Locate the 'AT&T Network Client' icon on your Windows desktop and double-click to launch.
- You should be prompted to complete a 'login profile'. You will need the 'account' and 'userid' which has been assigned to you.
- Follow the following screens

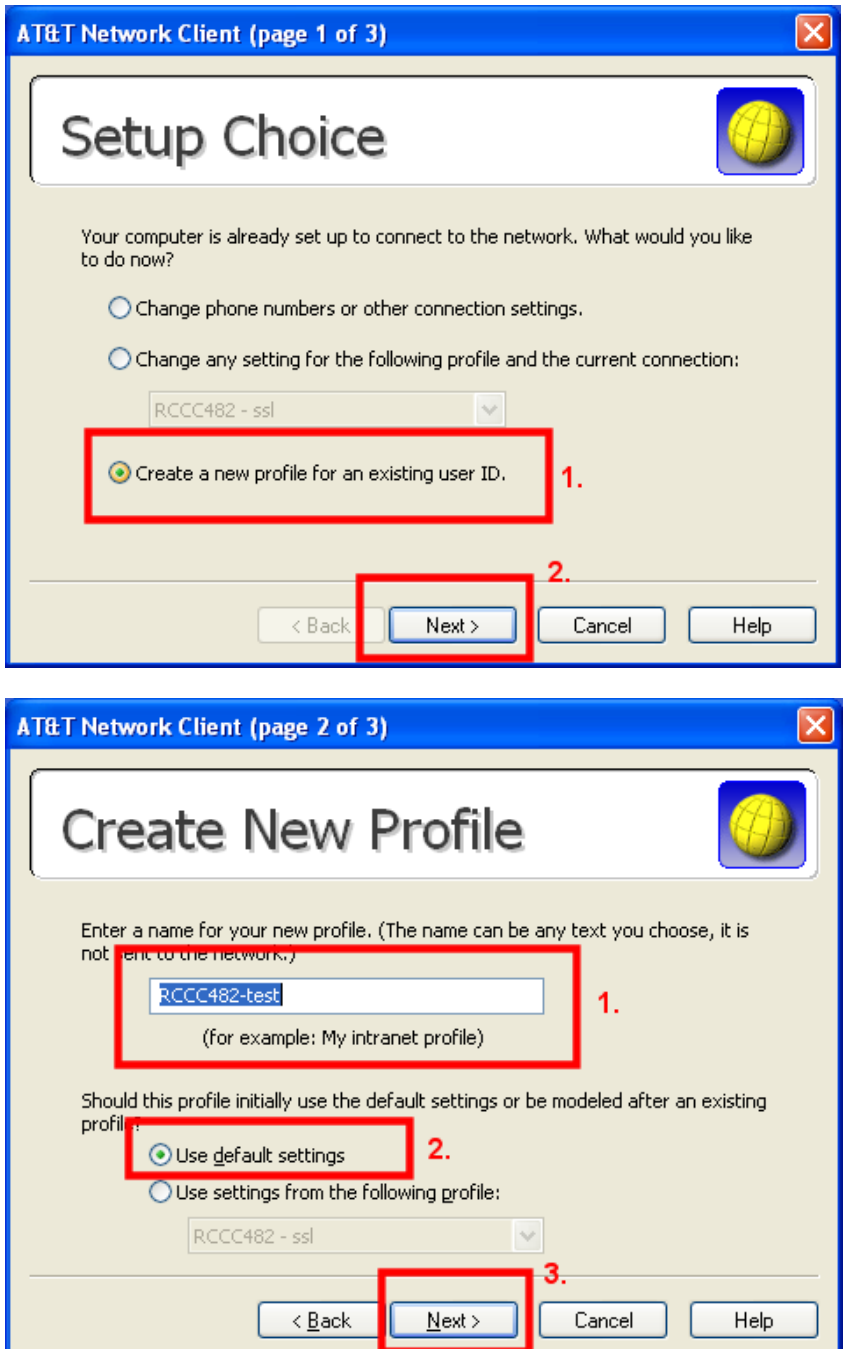

- Choose the 'Create a new profile..' radio button
- Select 'Next'

- Provide a 'name' for this profile
- Choose the 'Use default settings' radio button
- Select 'Next'

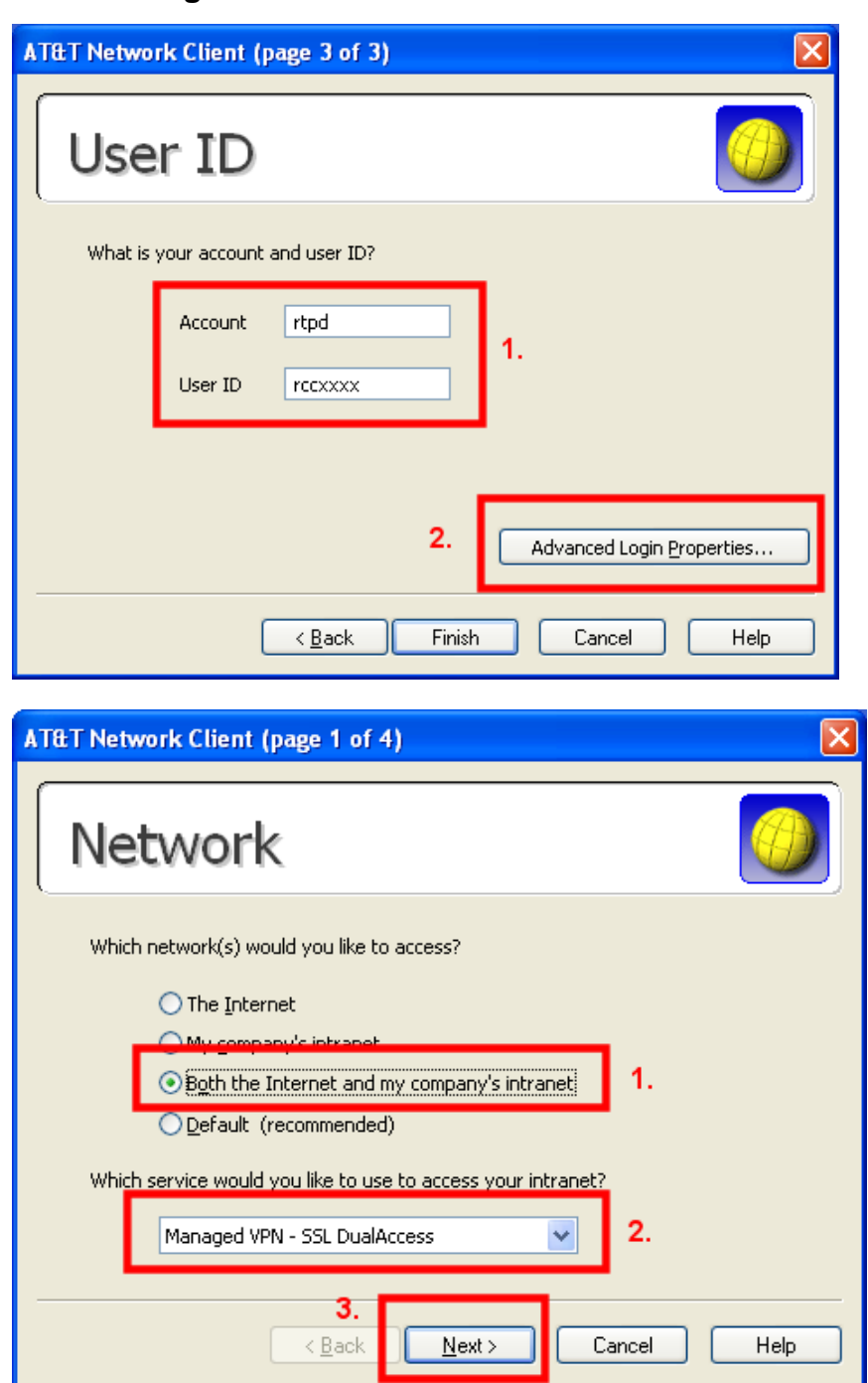

- Fill in your assigned 'Account' and 'User ID'
- Select the 'Advanced Login Properties…' button

- Select 'Both the Internet…' radio button
- Choose the 'Managed VPN SSL DualAccess' service from the pulldown list
- Select 'Next'

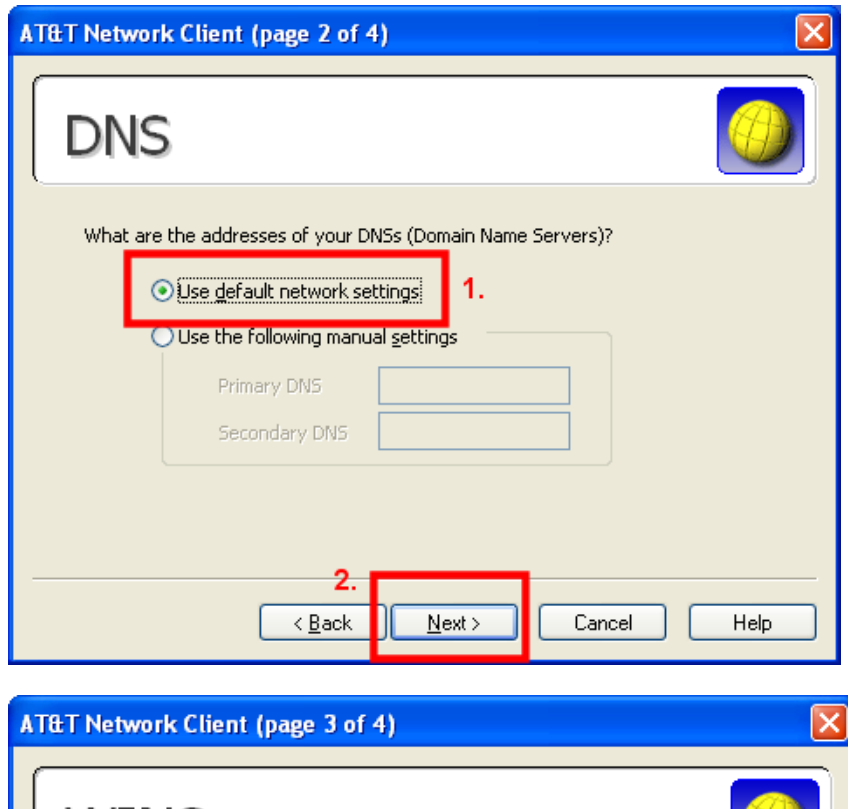

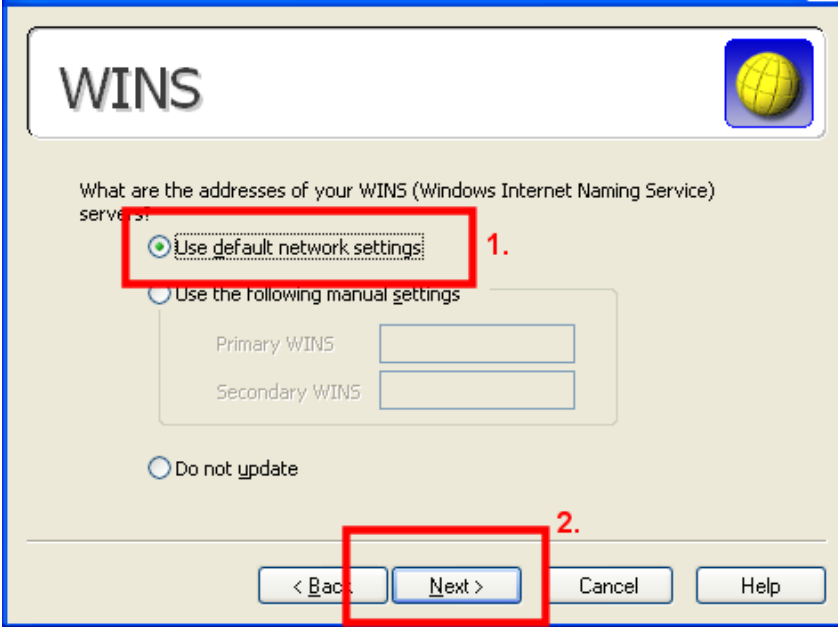

- Choose 'Use default network settings' radio button
- Select 'Next'

- Choose 'Use default network settings' radio button
- Select 'Next'

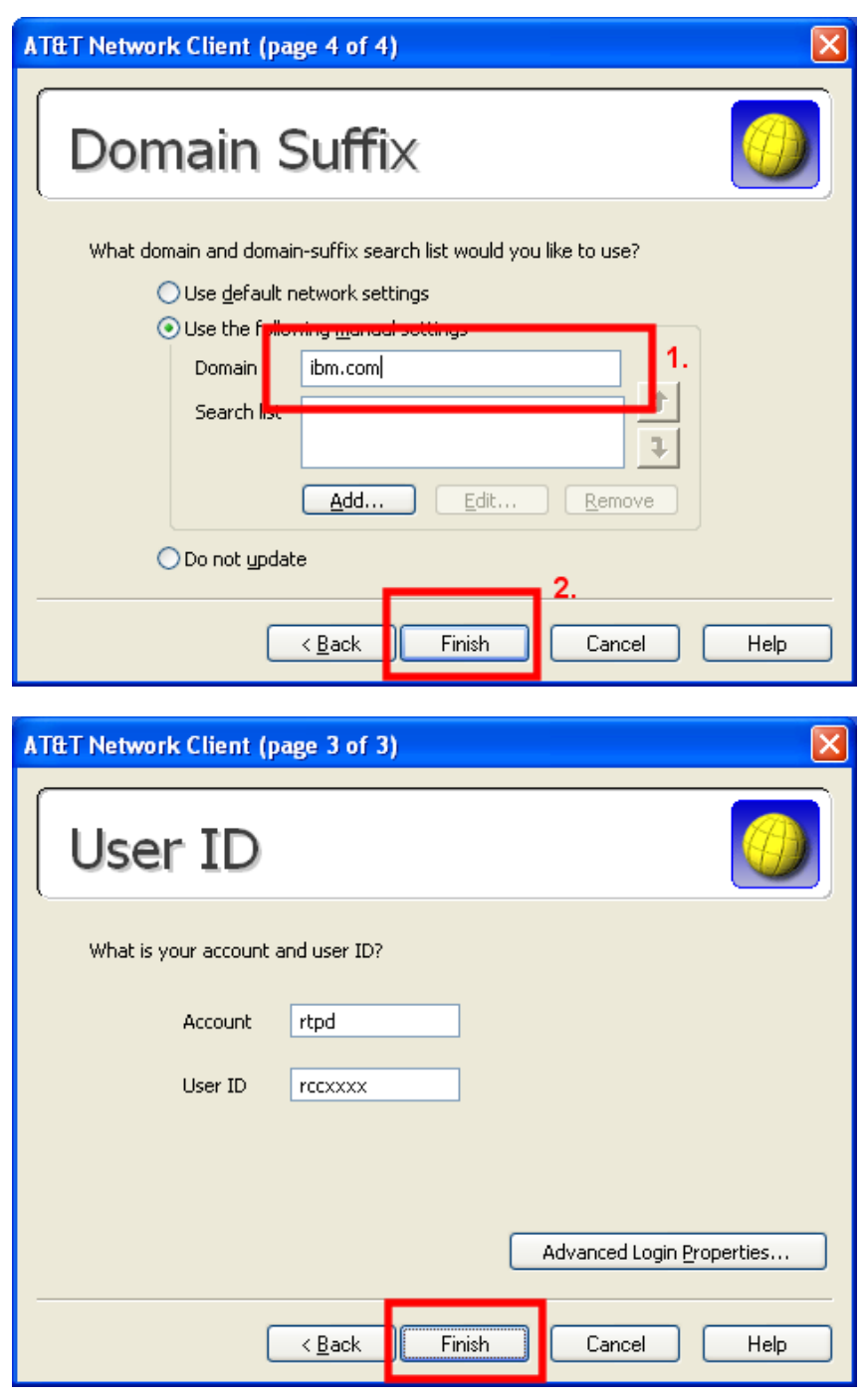

- Type the Domain name 'ibm.com'
- Select 'Finish'
- You will be returned to the 'User ID' menu

- Select 'Finish'

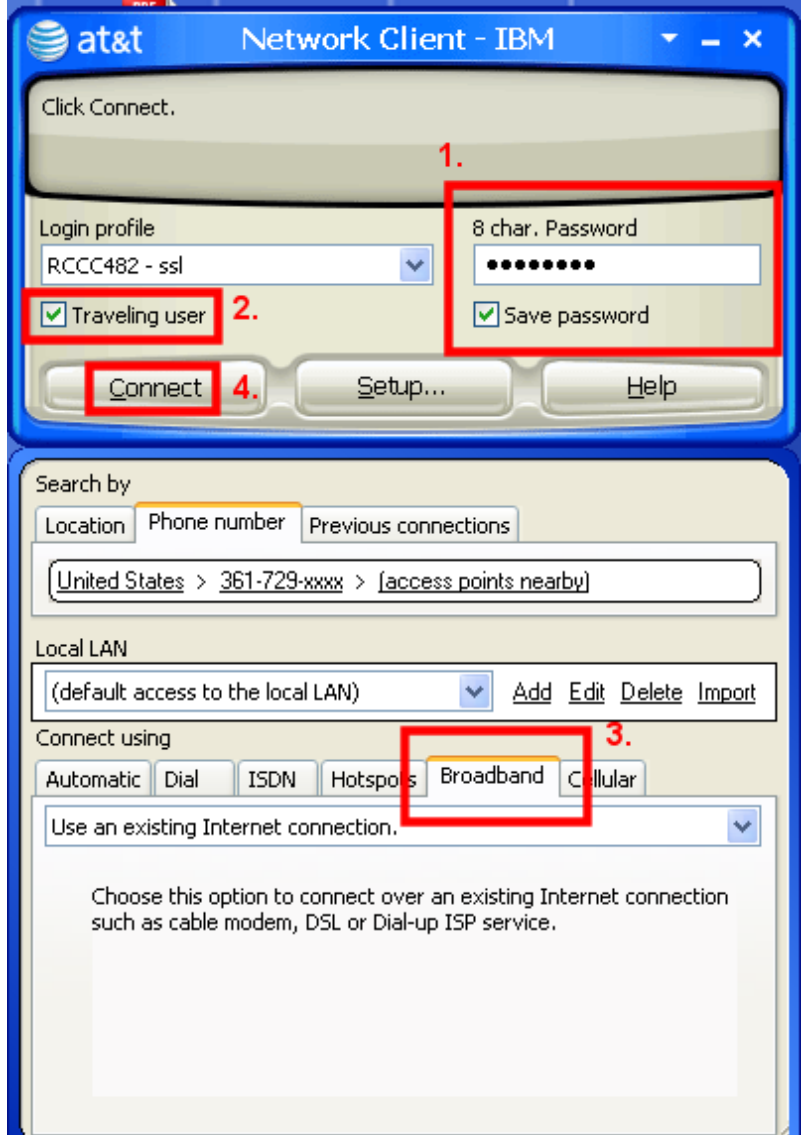

on the login menu..

- provide your current password. You may be prompted to change it upon first use
- Check the 'Traveling user' checkbox to expose the menu below the login pane.
- Select the 'Broadband' tab. Verify that the selection in the pull-down dialog is 'Use an existing Internet connection.
- Select 'Connect' to complete the login process and connect to the IBM Intranet.

n